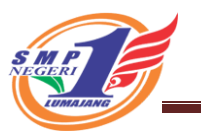

### **CARA BERGABUNG / JOIN KE KELAS DI TEAMS MICROSOFT 365**

#### **SMPN 1 LUMAJANG**

### **Menggunakan PC / Laptop**

- 1. Buka browser ( chrome / firefox / opera dll )
- 2. Ketik di browser https://office.com

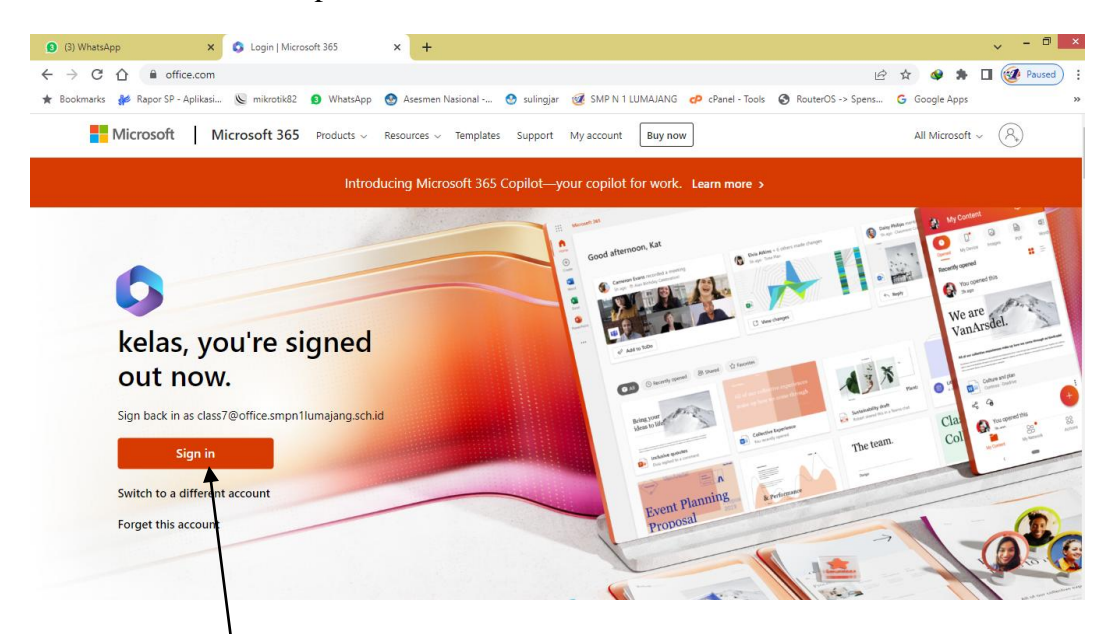

## 3. Klik Sign in

4. Ketik username / nama pengguna dari sekolah

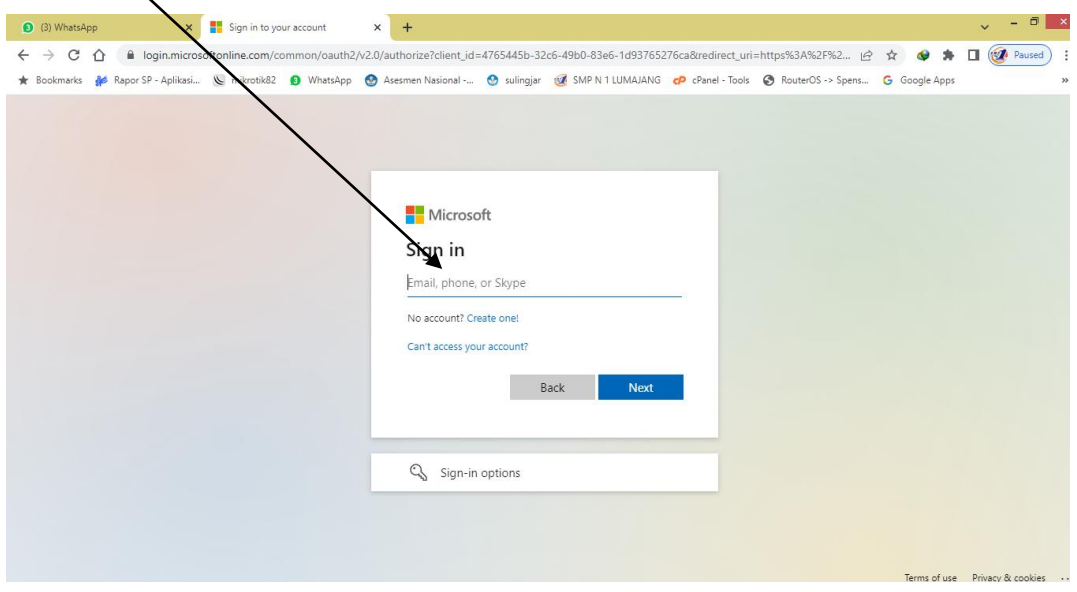

- 5. Isi kata sandi / password masing-masing siswa yang sudah diganti sendiri
- 6.Klik **Sign in** kemudian Pilih **Yes**

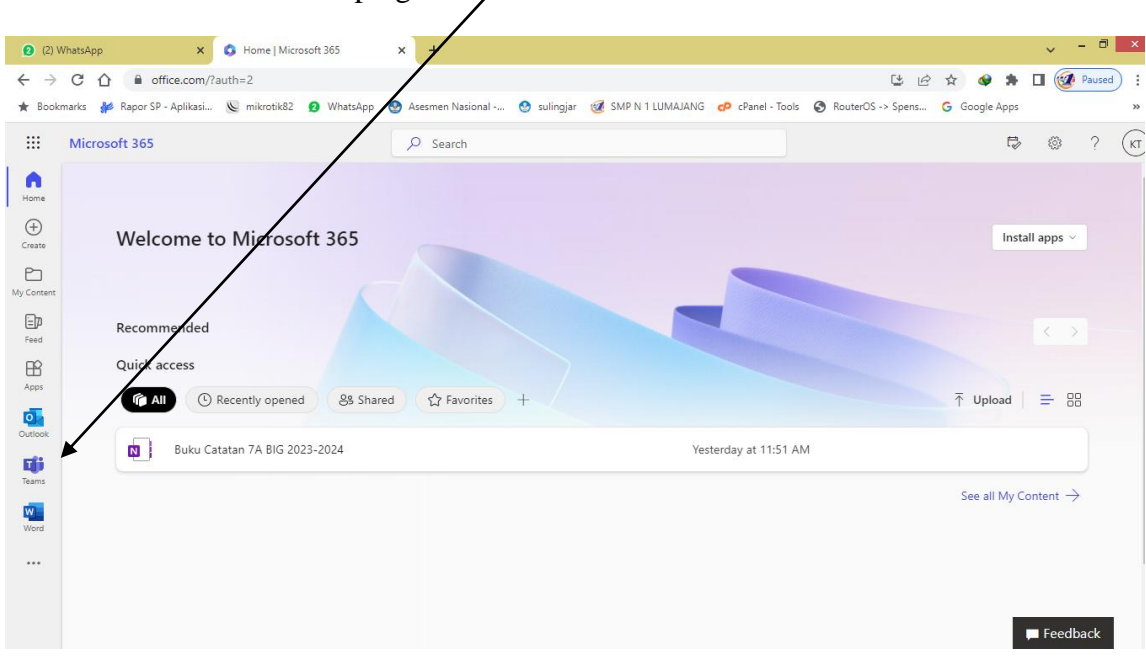

# 7. Klik Teams di menu samping kiri

8. Pilih Join or Create teams dipojok kanan atas

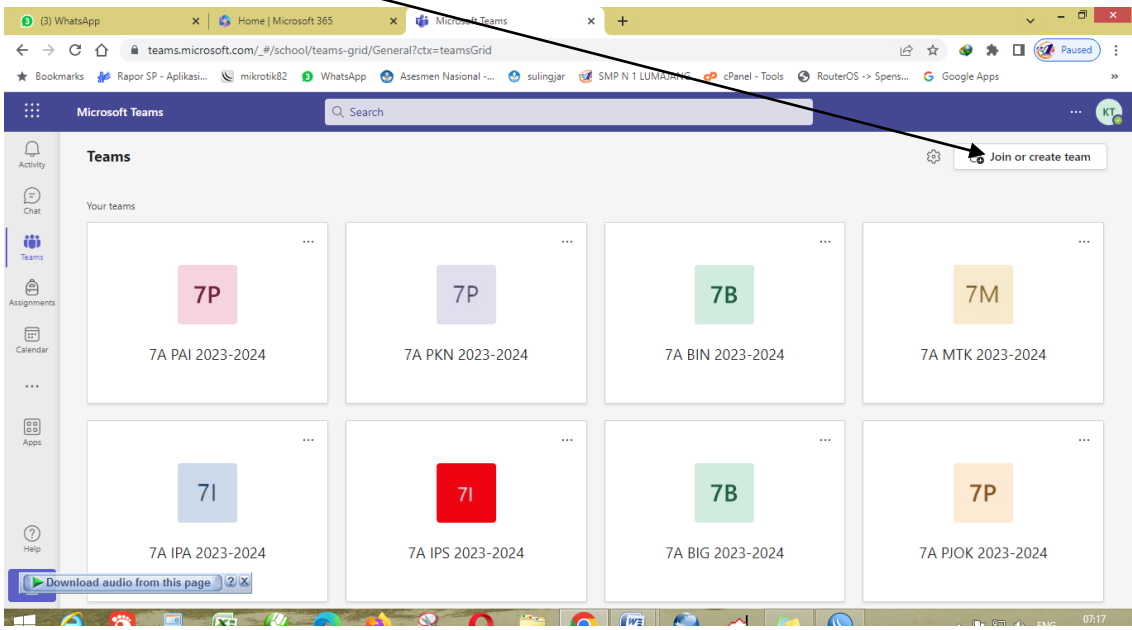

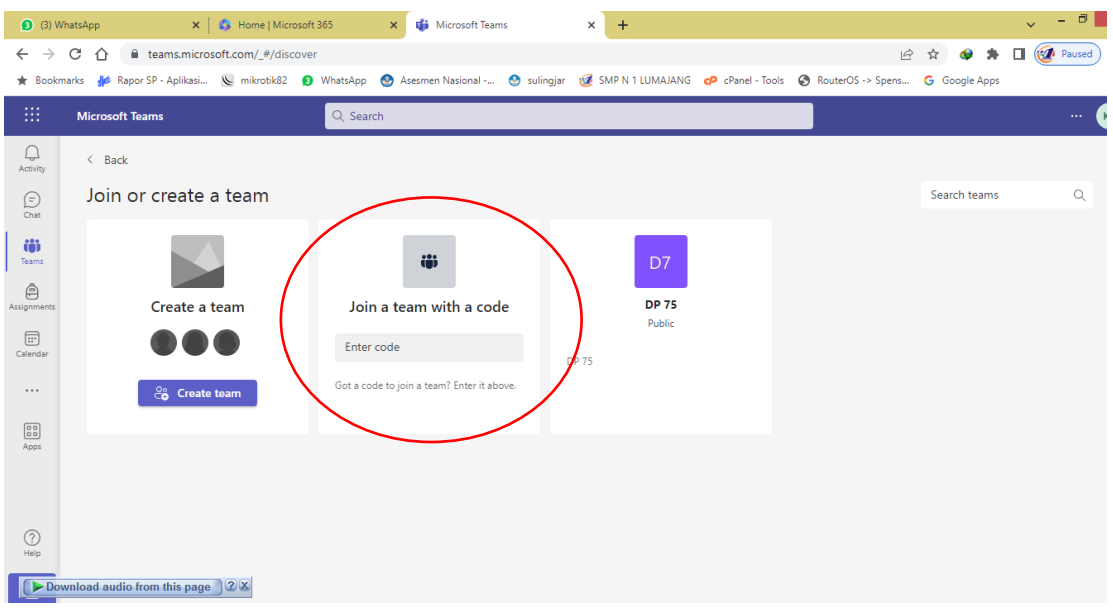

9. Isi kode teams yang diberikan oleh sekolah

## **Menggunakan Handphone**

- 1. Install teams dari playstore (android)
- 2. Pilih Teams

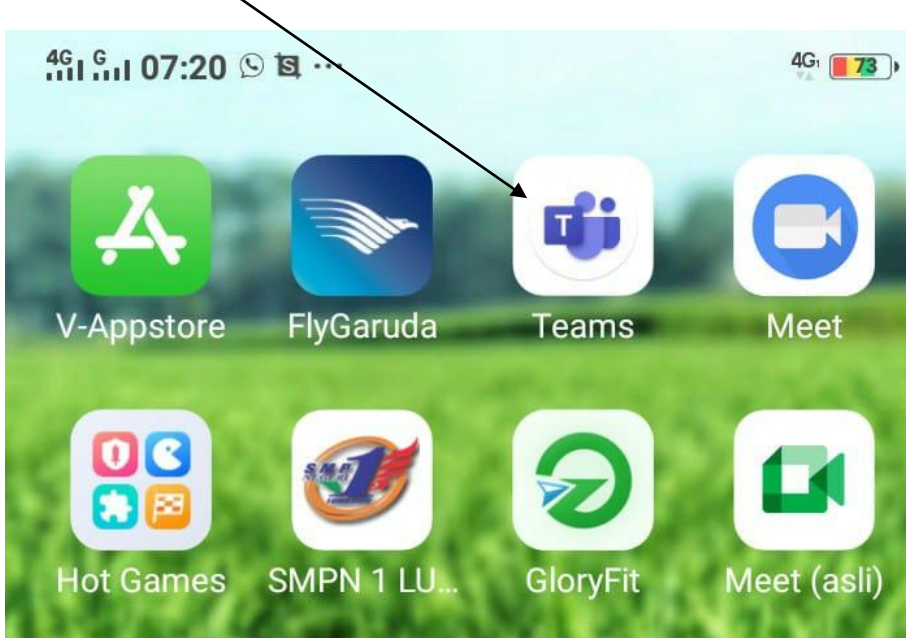

3. Setelah di isi username / nama pengguna dan sandi / password akan tampil seperti ini, kemudian pilih titik 3 pojok kanan atas

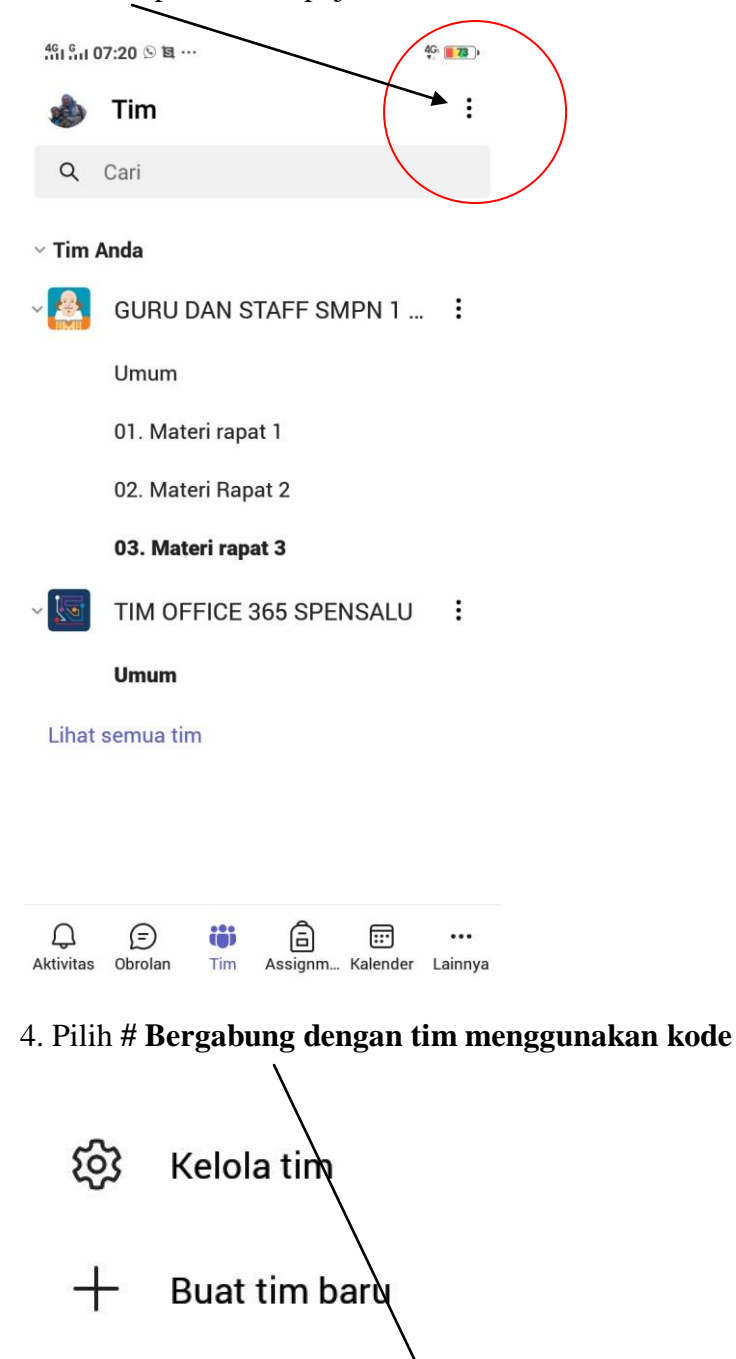

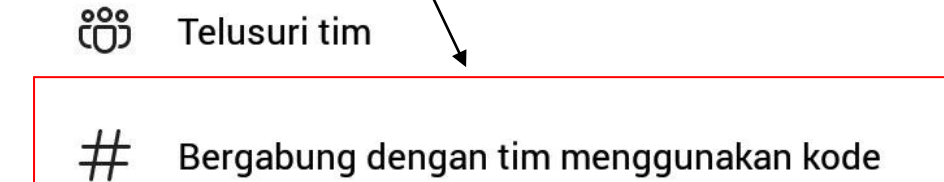

5. Isi **kode** yang diberikan oleh sekolah kemudian klik **Gabung**

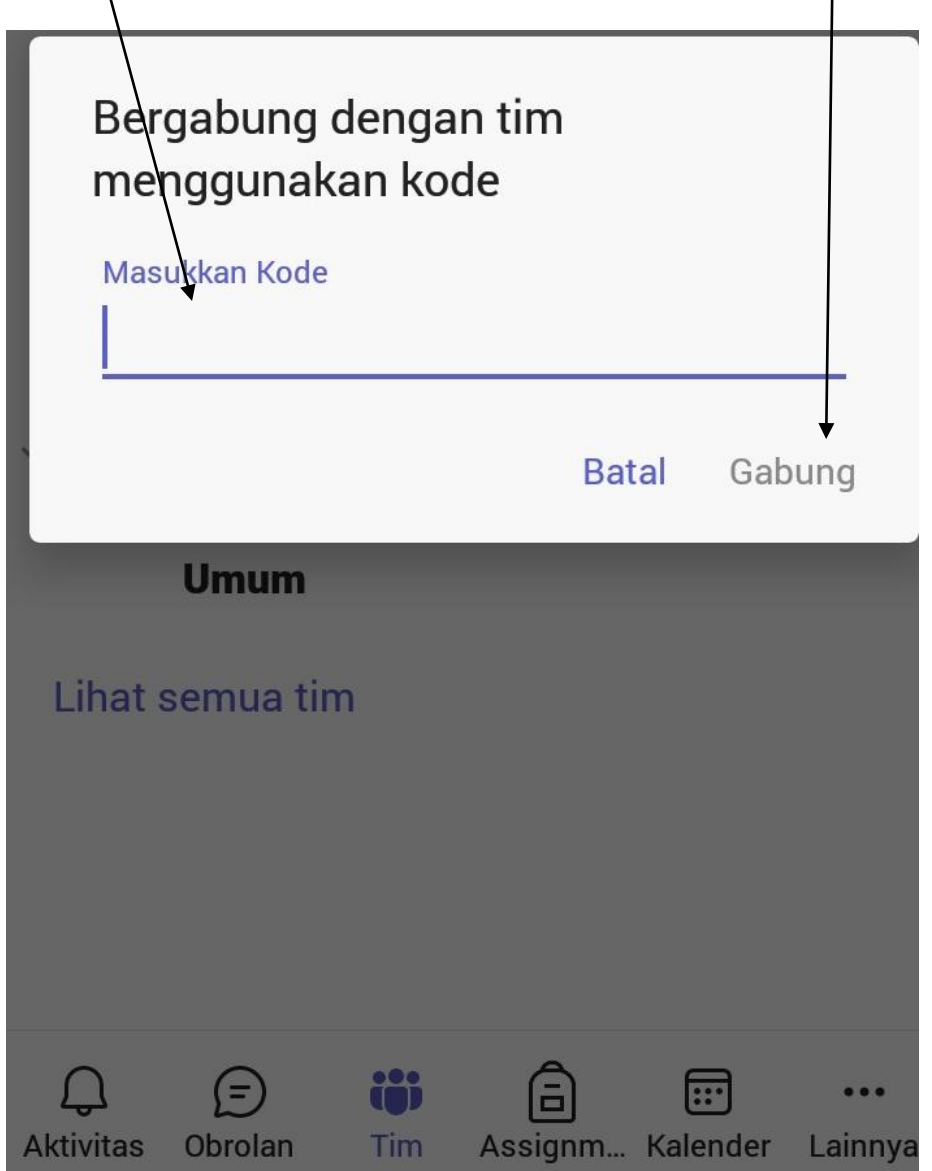